# **Quick Start Guide**

Mobile Hotspots KT-M3A

Manual Version: V1.0

Copyrights © 2023 Kingtop Corp. All rights reserved. The information contained in this document is subject to change without notice and should not be construed as a commitment by Kingtop Corp.

## **Patents and Licenses**

For a complete list of all Kingtop Corp. patents, visit https://www.kingtoptec.com

## **Software License**

Proprietary Rights Provisions:

The software drivers provided with this product are copyrighted by Kingtop Corp. and/or Kingtop Corp.' suppliers. Although copyrighted, the software drivers are unpublished and embody valuable trade secrets proprietary to Kingtop Corp. and/or Kingtop Corp. suppliers. The disassembly, decompilation, and/or Reverse Engineering of the software drivers for any purpose is strictly prohibited by international law. The copying of the software drivers, except for a reasonable number of back-up copies is strictly prohibited by international law. It is forbidden by international law to provide access to the software drivers to any person for any purpose other than processing the internal data for the intended use of the software drivers.

### **Trademarks and Service Marks**

Kingtop Corp. is a trademark of Kingtop Corp., and the other trademarks, logos, and service marks (collectively the "Trademarks") used in this user manual are the property of Kingtop Corp. or their respective owners. Nothing contained in this user manual should be construed as granting by implication, estoppel, or otherwise, a license or right of use of Kingtop Corp. or any other Trademark displayed in this user manual without the written permission of Kingtop Corp. or its respective owners.

• Kingtop Corp., and the Kingtop Corp. logo are all trademarks of Kingtop Corp.

The names of actual companies and products mentioned in this user manual may be the trademarks of their respective owners.

# Contents

| 1. Get to know your 5G MiFi KT-M3A             | 1 - |
|------------------------------------------------|-----|
| 1.1 Dimensions and Appearance                  | 1 - |
| 1.2 Device Structure                           | 1 - |
| 2. Prepare your 5G MiFi                        | 2 - |
| 2.1 Install the SIM Card                       | 2 - |
| 2.2 Remove the SIM Card                        | 2 - |
| 2.3 Charge the Battery                         | 2 - |
| 3. Access the Internet                         | 3 - |
| 4. Indicator light status description          | 4 - |
| 5. Manage your 5G MiFi                         | 4 - |
| 5.1 Logging into the Device Management website | 4 - |
| 5.2 Setting up Wi-Fi connection                | 5 - |
| 5.3 How to change the Wi-Fi Name & Password    | 5 - |
| 5.4 Power Off                                  | 5 - |
| 5.5 Restore Factory Settings                   | 6 - |
| 6. Troubleshooting your 5G MiFi                | 6 - |

## 1. Get to know your 5G MiFi KT-M3A

## **1.1 Dimensions and Appearance**

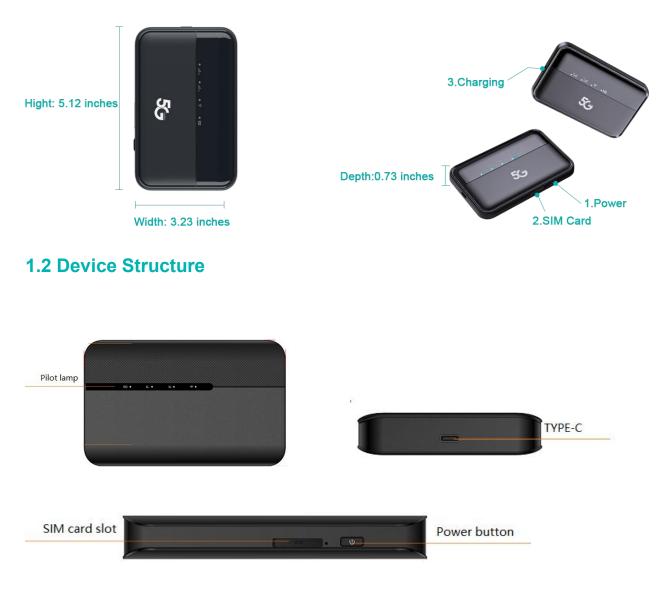

#### Pilot lamp——

There are a total of 4 indicator lights

1.2.1 WiFi status.

- 1.2.2 4G cellular network status
- 1.2.3 5G cellular network status

1.2.4 Battery level status: to switch the functional menu by pressing the button.

#### Power button—–

To turn on/off the device by pressing the power button

1.2.1 Reset button: One button forced shutdown

1.2.2 USB Type-C Port : Using this type C port for battery charging, data tethering and device management.

# 2. Prepare your 5G MiFi

## 2.1 Install the SIM Card

- 2.1.1 Power off the 5G MIFI, Opening the SIM card slot.
- 2.1.2 Insert the SIM card into card slot in the correct position.
- 2.1.3 Close the SIM card slot.

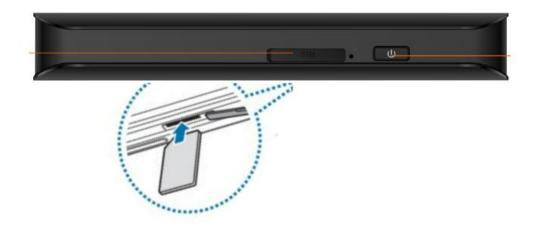

#### Note:

1. Do not remove SIM card when the device is powered on since this may damage the card and the device.

2. Do not bend or scratch your SIM card. Avoid exposing your SIM card to static electricity, water or dirt.

## 2.2 Remove the SIM Card

2.2.1. Open the SIM Card cover.

2.2.2. Gently remove the SIM card from the SIM card slot and close the SIM Card cover.

## 2.3 Charge the Battery

There are 2 ways to charge the battery of 5G MIFI.

2.3.1 Charging battery by using the power socket.

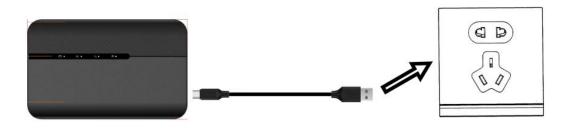

2.3.2 Charging the battery by using the USB-A of computer or laptop.

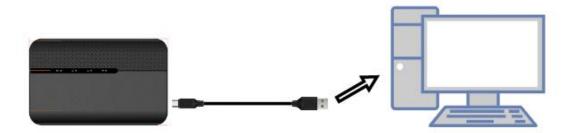

# 3. Access the Internet

After preparation of insert the SIM card, charging the battery, then your Wi-Fi devices and the computer can access the Internet through 5G MiFi KT-M3A, enjoy high-speed network services. Smart phones, tablet computers, game consoles and other Wi-Fi devices can be connected with the 5G MiFi Wi-Fi connection for Internet access.

#### Note:

Computers & laptops may be connected to the 5G MiFi KT-M3A via Type C cable for Internet Access.

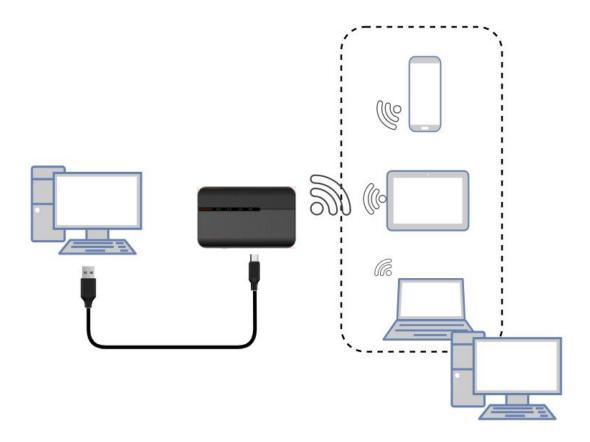

# 4. Indicator light status description

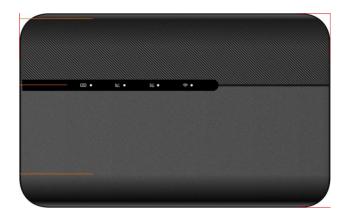

| Icon            | Description                                                                                                    |
|-----------------|----------------------------------------------------------------------------------------------------|
| ●               | Battery capacity indicator light, if the battery capacity is less than 20%, this indicator light is red                                                                           |
| ب<br>ا          | Wi Fi status display, indicator light on when WiFi is on, indicator light off when WiFi is off                                                                                    |
| <sup>88</sup> ● | The cellular status indicator lights for 4G and 5G respectively light up after successful network connection, indicating successful registration in the 5G or 4G cellular network |

# 5. Manage your 5G MiFi

## 5.1 Logging into the Device Management website

5.1.1 Make sure your device is connected to the 5G MIFI via Wi-Fi or USB Type-C cable.

5.1.2 Open the browser, and enter <u>http://192.168.43.1</u> in the address bar.

5.1.3 Enter password, and click "Login".

Note: To access the web management page for the first time, you need to reset the password

## KINGTOP

|          |                              |            | 选择语言▼ |     |
|----------|------------------------------|------------|-------|-----|
|          |                              |            |       |     |
|          |                              |            |       |     |
|          |                              |            |       |     |
|          | 设置您的 WLAN 名称                 | 家和密码       |       |     |
| WLAN 在称  | MIFI_16b008                  |            |       |     |
| WLAN 使得  | 请输入密码                        | <i>B</i> E |       |     |
| 穿动相关     | <b>穿墙</b><br>WLAN 歌曲更广, 体验更好 | v          |       |     |
| 的關係會議會定的 | WLAN 截至的F, 体验更好              |            |       |     |
| 新选码      | wasses                       | ЭС         |       |     |
|          |                              |            |       |     |
|          |                              |            |       |     |
|          |                              | 1          |       | 111 |
|          |                              |            |       |     |
|          | 業见问题   @2022-2023 纬          | 满有限公司      |       |     |

## 5.2 Setting up Wi-Fi connection

5.2.1 Press and hold the 'Power' button for 3 seconds until the WiFi indicator light comes on and Wi Fi is turned on.

5.2.2 Use your terminal to search the wireless network connection with the Wi-Fi's Name of "5G-MIFI-2.4G-xxxx" or "5G-MIFI-5G-xxxx" and click "Connect". If the security mechanism is applied, you need to enter the correct PASSWORD.

The default password is 12345678.

Note: XXXX is the last 4 digits of device MAC

You can also find the default SSID and password through the Wi Fi information on the device back cover label.

## 5.3 How to change the Wi-Fi Name & Password

#### Through web UI:

- 1. Log in to <u>http://192.168.43.1</u> and enter the management page.
- 2. Select WLAN> WiFi Basic Settings, then you will see "Wi-Fi Name " and "WiFi Password", Make sure you delete the old name and password and enter the new name and password as you require.
- 3. Select "Save" button, wait for the screen to display prompting "Success", and then log out.
- 4. Wait for the computer or laptop screen to display the Wi-Fi icon. This means the wireless network connection has been successful.

### 5.4 Power Off

Press the Power button and hold for 9 seconds, it will display shutting downing

## **5.5 Restore Factory Settings**

Press the Reset button and hold for 15 seconds, it will display Restore Factory **Note:** Factory Reset will delete all the device's user-defined Wi-Fi settings and restore Admin setting and Wi-Fi Setting to factory default.

# 6. Troubleshooting your 5G MiFi

If you are having problem to use 5G MIFI, please try the operations as following.

1. If the 5G MIFI is not responsive, reboot it by press the "Power" button for about 5 seconds to show the Reboot selection, and then reboot it.

2. Restore factory settings.

If the connection between your 5G MiFi KT-M3A and a PC/Laptop through a USB cable cannot be established automatically, please try to uninstall the driver software and reinstall it.

If the connection between your 5G MiFi and a client device through Wi-Fi cannot be established, please try the operations as following.

- 1. Ensure that the Wi-Fi function is enabled.
- 2. Refresh the network list and select the correct SSID.
- 3. Check the IP address, and ensure that your client can automatically obtain an IP address.

4. Enter the correct network key (Wi-Fi password) when you connect the client device to your 5G MiFi.

If the client device connected to your 5G MiFi cannot access the Internet, please try the operations as following.

- 1. Ensure that your nano-SIM card is available.
- 2. Change the location and find a place with good signal.
- 3. Check the settings of the WAN connection mode.
- 4. Contact your service provider and confirm your APN settings.

If 5G MiFi configuration page cannot be visited, please try the operations as following.

1. Enter the correct address. Please view the label on your device to get the default Device Manager Website IP address.

- 2. Use only one network adapter in your PC.
- 3. Do not use any proxy server.